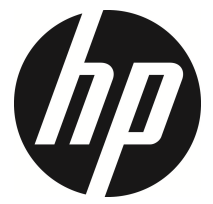

f520g

Voiture caméscope Manuel de l'utilisateur

## **Table des matières**

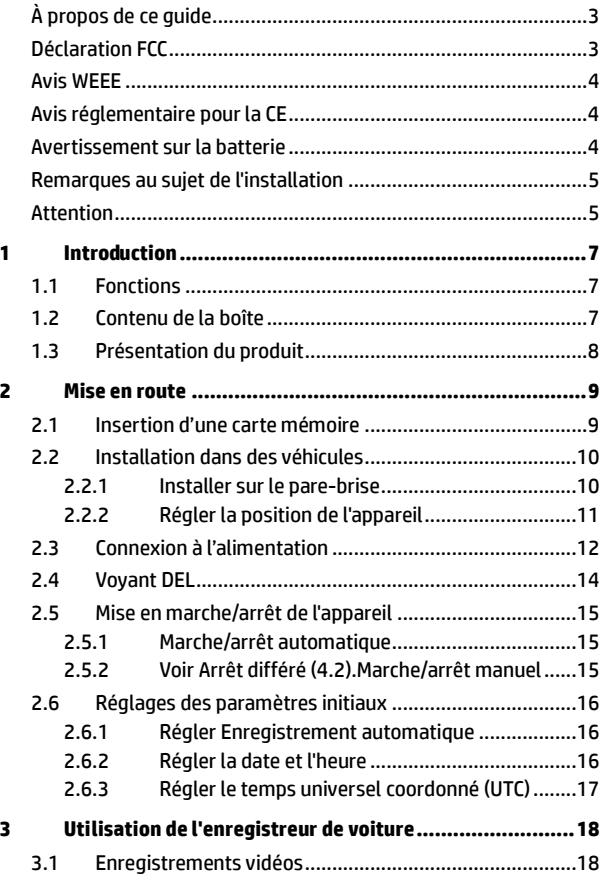

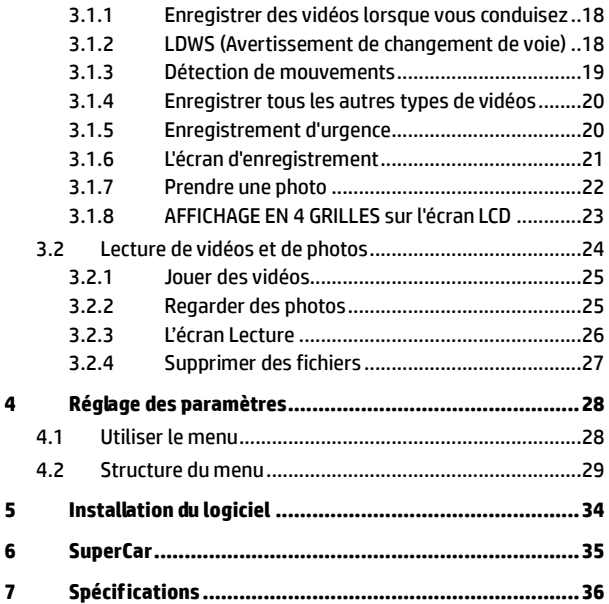

## **À propos de ce guide**

Le contenu de ce document est de type informatif et est sujet à des modifications sans préavis. Nous nous sommes efforcés d'assurer que ce Guide Utilisateur soit précis et complet. Cependant, aucune responsabilité ne saurait être mise en cause pour de simples erreurs ou omissions.

Le fabricant se réserve le droit de modifier les caractéristiques techniques sans préavis.

## **Déclaration FCC**

Cet appareil a été testé et respecte les exigences requises pour les appareils numériques de la classe B, conformément à l'article 15 du Règlement de la FCC. Ces exigences sont prévues pour offrir une protection raisonnable contre les interférences préjudiciables dans un cadre résidentiel. Cet appareil génère, utilise et peut émettre de l'énergie radioélectrique et, s'il n'est pas installé et utilisé conformément aux recommandations, il peut provoquer des interférences préjudiciables aux communications radio. Néanmoins, il n'est pas garanti qu'aucune interférence n'interviendra dans une installation particulière. Si cet appareil provoque des interférences préjudiciables à la réception radio ou télévision, ce qui peut être constaté en éteignant et en rallumant l'appareil, il est conseillé à l'utilisateur d'essayer de supprimer ces interférences en appliquant l'une ou plusieurs des mesures suivantes :

- Réorienter ou déplacer l'antenne de réception.
- Augmenter la distance entre l'appareil et le récepteur.
- Connecter l'appareil à une prise sur un circuit différent de celui auquel le récepteur est connecté.
- Consulter le représentant ou un technicien TV/radio expérimenté pour obtenir de l'aide.

Cet appareil est conforme à l'article 15 du Règlement de la FCC. Son fonctionnement est soumis aux deux conditions suivantes : (1) cet appareil ne doit pas causer d'interférences préjudiciables et (2) il doit supporter toute interférence reçue, y compris celles pouvant entraîner un fonctionnement indésirable.

Avertissement FCC : Des changements ou modifications non expressément approuvés par l'organisme responsable de la conformité pourraient annuler le droit de l'utilisateur à faire fonctionner cet appareil.

### **Avis WEEE**

**Élimination des déchets d'équipements électriques et électroniques (DEEE) et/ou des batteries par les utilisateurs au sein des foyers privés dans l'Union européenne.** 

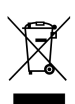

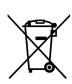

Ce symbole sur le produit ou sur son emballage indique qu'il ne doit pas être éliminé avec vos autres déchets domestiques. Vous devez vous débarrasser de vos déchets d'équipements et/ou de vos batteries en les rapportant dans le cadre du programme de reprise pour le recyclage des équipements électriques et électroniques et/ou des batteries. Pour plus d'informations au sujet du recyclage de cet équipement et/ou des batteries, veuillez contacter votre mairie, le magasin où vous avez acheté l'équipement ou votre service de collecte des ordures ménagères. Le recyclage de vos appareils usagés permet de préserver les ressources naturelles et de s'assurer que ces appareils sont recyclés dans le respect de la santé humaine et de l'environnement.

## **Avis réglementaire pour la CE**

Jugé conforme aux exigences établies dans les directives du Conseil relatives au rapprochement des législations des Etats membres concernant la compatibilité électromagnétique des équipements de radio et de télécommunication (1995/5/EC) ; la Directive basse tension (2006/95/EC), la Directive RoHS 2011/65/EC.

### **Avertissement sur la batterie**

- Rechargez toujours avec le système fourni. Une mauvaise gestion de la batterie peut causer des explosions.
- Ne démontez ou percez jamais la batterie, et évitez les courts-circuits.
- Les piles peuvent exploser si elles sont exposées à des flammes nues. Ne jetez jamais les piles au feu.
- Jetez les piles usées en respectant les réglementations locales.
- **Ne remplacez jamais la batterie par vous-même, demandez à votre revendeur de le faire pour vous.**

### **Remarques au sujet de l'installation**

- 1. Installez l'appareil vers le rétroviseur afin d'obtenir la meilleure vue.
- 2. Assurez-vous que l'objectif est dans la surface de balayage de l'essuie-glace du pare-brise afin de bénéficier d'une vue claire même lorsqu'il pleut.
- 3. Ne jamais toucher l'objectif avec vos doigts. Des empreintes de doigts peuvent rester visibles sur l'objectif et les photos ou les clips vidéo peuvent ainsi être flous. Nettoyez souvent l'objectif.
- 4. Ne pas installer l'appareil sur une vitre teintée. Vous risqueriez d'endommager le film teinté.
- 5. Assurez-vous que la position d'installation n'est pas entravée par la vitre teintée.

### **Attention**

- Utilisez uniquement le chargeur autorisé.
- N'essayez jamais de démonter cet appareil par vous-même.
- Ne court-circuitez jamais la batterie.
- Réglez correctement la date et l'heure avant d'utiliser cet appareil.
- Débarrassez-vous correctement de la batterie usagée.
- Exposer la batterie à des flammes nues peut conduire à une explosion.
- Pour des raisons de sécurité et pour respecter les lois locales applicables, ne pas utiliser l'appareil pendant que vous conduisez.
- Les résultats de la localisation par GPS ne servent qu'à titre de référence et ne doivent pas affecter la situation réelle de conduite. Le système ne garantit pas non plus la précision du positionnement.
- La précision de positionnement GPS peut varier selon les conditions météorologiques et les lieux comme les immeubles, tunnels, passages souterrains ou forêts.
- Les signaux satellites GPS ne passent pas à travers les matériaux solides (sauf le verre). Les fenêtres teintées affecteront également les résultats de performance de réception satellitaire GPS.
- Les performances de réception GPS varient d'un appareil à un autre. Le système ne peut déterminer la précision des résultats de positionnement des différents appareils.
- Les valeurs affichées par ce système, telles que la vitesse, la position et les avertissements de distance par rapport aux lieux de localisation des radars de vitesse, peuvent être imprécises en raison de l'influence de l'environnement immédiat. Elles ne servent qu'à titre de référence seulement.
- Utilisez le logiciel SuperCar pour assurer le fonctionnement normal de E- Map.
- $\div$  Le système sert à des fins non commerciales dans toute la mesure permise par la loi applicable. Notre société ne sera tenue responsable pour toute perte des données pendant l'opération.
- Hewlett-Packard Company n'est PAS responsable des pertes de données/contenus lors du fonctionnement.
- La fonction du firmware sur l'appareil est uniquement pour référence. Veuillez respecter les conditions routières actuelles.

### **Avant de commencer à utiliser le caméscope de voiture, vous devez accepter les termes des déclarations ci-dessus.**

# **1 Introduction**

Nous vous remercions d'avoir acheté cet enregistreur de voiture avancé. Cet appareil est spécialement conçu pour les enregistrements vidéo et audio en temps réel lors de la conduite.

## **1.1 Fonctions**

- Caméra WFHD (2560x1080 @ 30fps)
- Caméra SHD (2304x1296@ 30fps)
- Plage dynamique élevée (1920x1080 @30fps HDR)
- Ecran LCD couleur 2,4"
- Objectif grand angle
- Détection de mouvement
- Enregistrement automatique en cas d'urgence avec détection de collision
- Prise en charge de micro-SDHC jusqu'à 32 Go
- Compatible avec WDR / LDWS / GPS

## **1.2 Contenu de la boîte**

Cet emballage contient les éléments suivants. Si l'un de ces éléments est absent ou endommagé, contactez votre revendeur immédiatement.

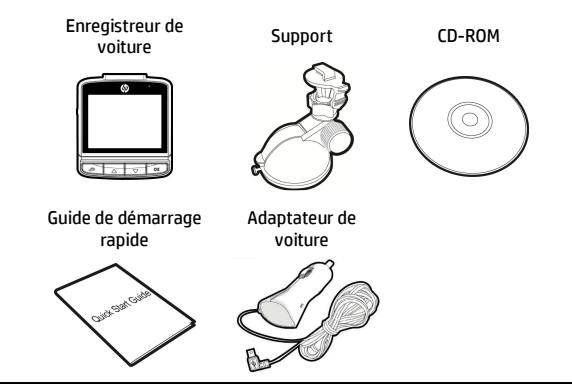

## **1.3Présentation du produit**

### Vue de dessus et de dessous

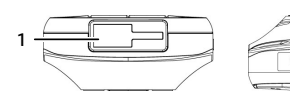

### Vue de côté (gauche et droite)

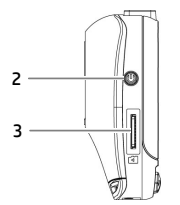

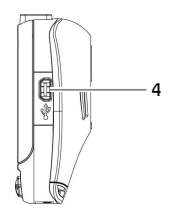

11

5

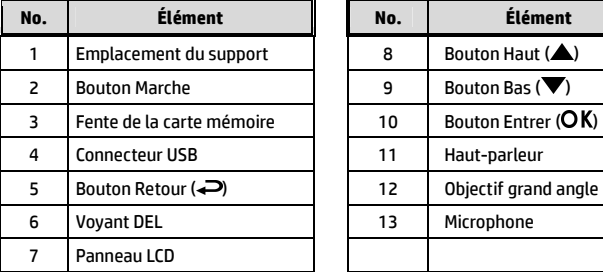

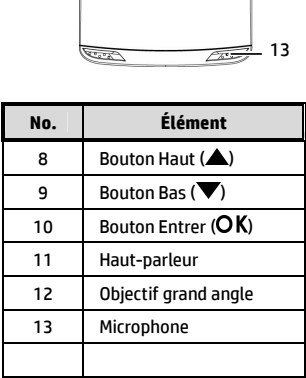

Vue de devant

 $\sqrt{m}$ 

8

9  $-10$ 

 $-12$ 

6

7

Vue de derriére

#### **Remarque :**

Pour utiliser l'appareil, appuyez sur les boutons correspondants (5,8,9,10) selon les icônes guide affichées sur l'écran.

# **2 Mise en route**

## **2.1 Insertion d'une carte mémoire**

Insérez la carte mémoire avec les contacts dorés face à l'arrière de l'appareil. Enfoncez la carte jusqu'à ce qu'elle clique en place.

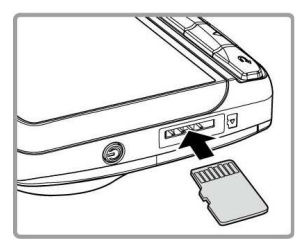

#### **Pour enlever une carte mémoire**

Poussez le bord de la carte mémoire vers l'intérieur jusqu'à ce que vous entendiez/ressentiez un clic, puis laissez-la ressortir jusqu'à ce que vous puissiez l'enlever de l'emplacement.

#### **Remarque :**

1. Ne pas retirer ou insérer une carte mémoire lorsque l'appareil est allumé. Cela peut endommager la carte mémoire.

- 2. Il est conseillé d'utiliser une carte micro SD de classe 6 ou supérieure de 16 ou 32 Go.
- 3. Il est conseillé de formater les cartes micro SD avant la première utilisation.

## **2.2 Installation dans des véhicules**

### **2.2.1 Installer sur le pare-brise**

1. Attachez le support sur l'appareil. Insérez-le dans le porte-support jusqu'à ce que vous entendiez un déclic.

2. Avec la ventouse posée à plat, positionnez-la sur le pare-brise.

3. Tenez fermement la base du pare-brise et abaissez la pince pour installer le support de voiture sur le pare-brise. Assurez-vous que la base est bien en place.

**Avertissement :** Ne pas installer l'appareil sur une vitre teintée. Vous risqueriez d'endommager le film teinté.

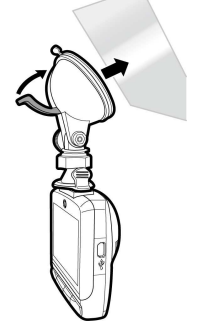

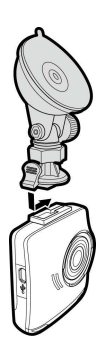

### **2.2.2 Régler la position de l'appareil**

1. Desserrez le bouton pour faire pivoter l'appareil verticalement.

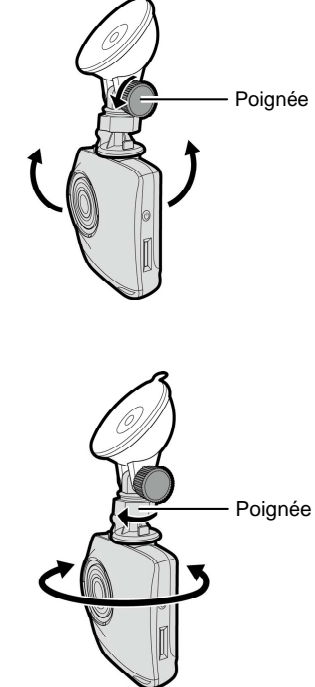

2. Desserrez le bouton pour faire pivoter l'appareil horizontalement jusqu'à 360°.

3. Puis serrez le bouton pour vous assurer que l'appareil est bien tenu en place.

## **2.3 Connexion à l'alimentation**

Utilisez uniquement l'adaptateur pour voiture fourni pour alimenter l'appareil et recharger la batterie intégrée.

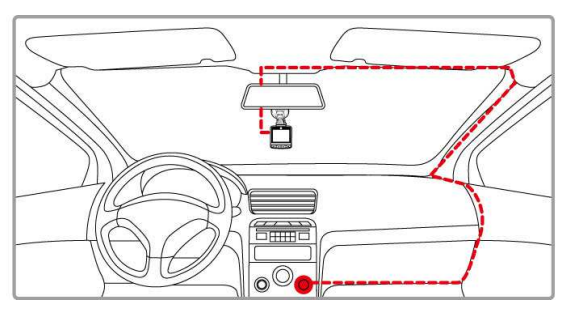

- 1. Branchez une extrémité de l'adaptateur de voiture sur la prise USB de l'appareil.
- 2. Branchez l'autre extrémité de l'adaptateur de voiture sur la prise d'allume-cigare de votre véhicule. Dès que le moteur du véhicule démarre, l'enregistreur se met automatiquement en marche.

#### **Remarque :**

1. Le voyant LED rouge est allumée lorsque la batterie est en cours de chargement. 2. Veuillez noter que si la température ambiante atteint 45°C ou plus, l'adaptateur de voiture pourra toujours alimenter le caméscope de voiture, mais il ne pourra plus charger la batterie. Ceci est une caractéristique des batteries aux polymères de lithium et ne représente aucun dysfonctionnement.

#### **Voyant d'état de la batterie:**

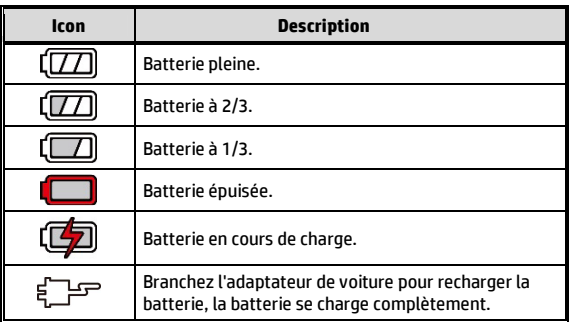

#### **Tension basse :**

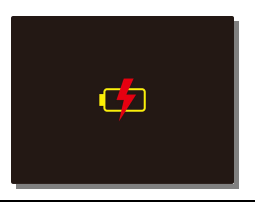

#### **Remarque :**

If the camcorder is connected to the car adapter and turned on, and the screen displays a charging reminder symbol such as the image above, it means that the available voltage is too low. Please wait for a few minutes until the charging reminder symbol disappears before entering the video recording mode to prevent invalid recording or file damage.

## **2.4 Voyant DEL**

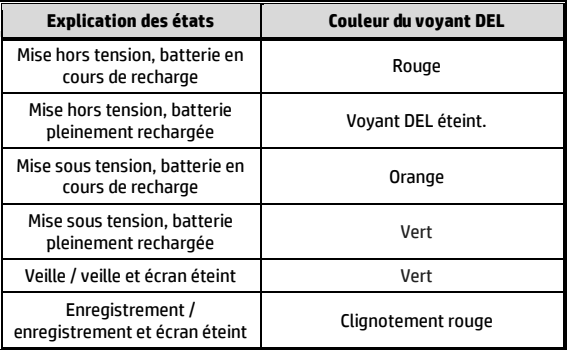

## **2.5 Mise en marche/arrêt de l'appareil**

## **2.5.1 Marche/arrêt automatique**

Dès que le moteur du véhicule démarre, le caméscope se met automatiquement en marche. Si la fonction Enregistrement automatique est activée, l'enregistrement commencera automatiquement lorsque le caméscope est allumé.

Voir Régler Enregistrement automatique (2.5.1).

Lorsque le moteur du véhicule est arrêté, le caméscope enregistre automatiquement la vidéo et s'éteint après un délai de 10 secondes.

**Remarque :**  L'allumage et l'arrêt automatiques fonctionnent si la prise d'alimentation est reliée à l'allumage de la voiture.

## **2.5.2 Voir Arrêt différé (4.2).Marche/arrêt manuel**

Pour allumer manuellement l'appareil, appuyez sur le bouton **MARCHE**.

Pour l'éteindre, appuyez et maintenez le bouton **MARCHE** pendant au moins 2 secondes.

Pour réinitialiser, appuyez et maintenez le bouton **MARCHE** pendant au moins 5 secondes.

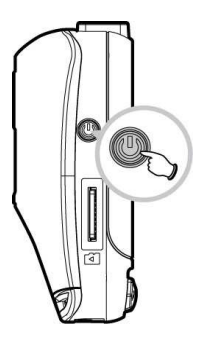

# **2.6 Réglages des paramètres initiaux**

Avant d'utiliser l'appareil la première fois, nous vous recommandons d'activer la fonction *Enregistrement automatique* et de régler correctement l'heure et la date.

## **2.6.1 Régler Enregistrement automatique**

Pour démarrer automatiquement l'enregistrement lorsque vous allumez l'appareil, faites comme suit :

- 1. Appuyez sur le bouton  $\implies$  pour ouvrir le menu OSD.<br>2. Appuyez sur le bouton  $\blacktriangle/\blacktriangledown$  pour Enregistrement automatique
- 2. Appuyez sur le bouton  $\triangle/\blacktriangledown$  pour sélectionner **Enregistrement automatique** et appuyez sur le bouton OK.
- 3. Appuyez sur le bouton  $\triangle$   $\nabla$  pour sélectionner **En service** et appuyez sur le bouton OK
- 4. Appuyez sur le bouton  $\implies$  pour quitter le menu.

## **2.6.2 Régler la date et l'heure**

Pour régler correctement la date et l'heure, faites comme suit :

- 1. Appuyez sur le bouton  $\implies$  pour ouvrir le menu OSD.
- 2. Appuyez sur le bouton  $\triangle$   $\nabla$  pour sélectionner **Date / Heure** et appuyez sur le bouton  $OK$ .
- 3. Appuyez sur le bouton  $\triangle$   $\nabla$  pour ajuster la valeur, et appuyez sur le bouton  $OK$  pour aller au chiffre suivant.
- 4. Répétez l'étape 3 jusqu'à ce que le réglage de la date et de l'heure soit terminé.

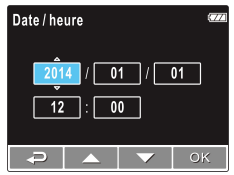

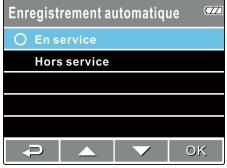

## **2.6.3 Régler le temps universel coordonné (UTC)**

En fonction de votre emplacement, vous pourriez avoir à modifier le paramètre UTC actuel du caméscope afin que la date et l'heure soient mises à jour correctement lorsqu'un signal GPS est détecté.

- 1. Si un enregistrement est en cours, appuyez sur le bouton  $\blacktriangledown$  pour arrêter l'enregistrement en premier.
- 2. Appuyez sur le bouton  $\implies$  pour ouvrir le menu OSD.
- 3. Utilisez les boutons  $\triangle$  ou  $\nabla$  pour naviguer vers l'option Synchro satellites et appuyez sur le bouton OK. Vérifiez que le paramètre Activé est sélectionné et appuyez à nouveau sur le bouton  $\overline{OK}$  pour voir le paramètre UTC.
- 4. Référez-vous à la carte UTC ci-dessous et utilisez le bouton  $\triangle$  ou  $\blacktriangledown$  pour sélectionner le paramètre désiré et appuyez sur le bouton OK pour confirmer le paramètre.

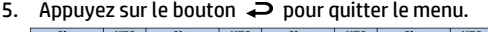

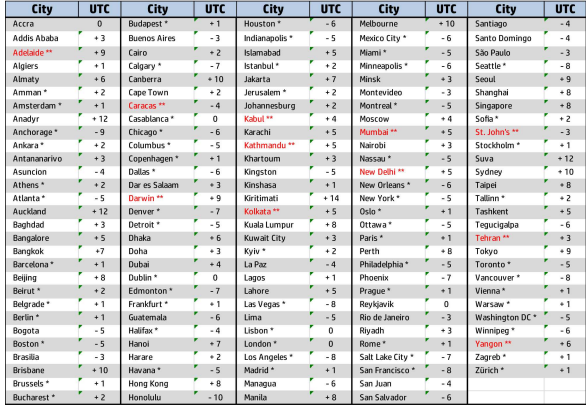

\* Veillez à ajuster l'heure d'été (DST) en ajoutant +1 heure au décalage UTC \*\* Ces zones peuvent observer des incréments d'une demi-heure et d'heure d'été (DST)

# **3 Utilisation de l'enregistreur de voiture**

## **3.1 Enregistrements vidéos**

## **3.1.1 Enregistrer des vidéos lorsque vous conduisez**

Lorsque le moteur du véhicule démarre, et que la fonction *Enregistrement automatique* a été activée. l'appareil s'allume automatiquement et commence à enregistrer.

L'enregistrement s'arrêtera automatiquement lorsque le moteur s'arrête. Vous pouvez aussi appuyez sur le bouton  $\blacktriangledown$  pour arrêter manuellement l'enregistrement.

#### **Remarque :**

Dans certaines voitures, l'enregistrement continuera même lorsque le moteur est arrêté. Avec certains modèles de véhicules, l'allumage et l'arrêt automatique de cet enregistreur peuvent ne pas fonctionner, car l'allume-cigare n'est pas relié au système d'allumage. Pour contourner ce problème, effectuez une des actions suivantes :

- Allumez ou éteignez manuellement l'allume-cigare si votre voiture le permet.

- Branchez manuellement l'adaptateur d'alimentation sur la prise pour allumer le camescope de voiture, et débranchez-le de la prise pour l'éteindre.

## **3.1.2 LDWS (Avertissement de changement de voie)**

Quand le LDWS (avert.chgt voie) est activé, la caméra émet une alerte

sonore et visuelle sur l'écran lorsque la vitesse limite déterminée est atteinte et/ou le véhicule dévie de la voie. Pour régler le LDWS (avert.chgt voie), procédez comme suit :

- 1. Appuyez sur le bouton  $\implies$  pour entrer dans le menu d'affichage OSD.
- 2. Appuyez sur le bouton  $\triangle/\blacktriangledown$  pour sélectionner LDWS et appuyez sur le bouton OK.
- 3. Appuyez sur les boutons △/▼ pour sélectionner le réglage de vitesse souhaité (OFF / 70 km/h / 80 km/h / 90 km/h), ajustez la caméra de sorte que la voie sur l'image enregistrée soit superposée

sur le schéma de correction de déviation de la voie , et appuyez ensuite sur le bouton  $\mathsf{OK}\xspace$  pour terminer les réglages.

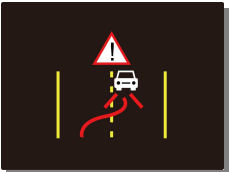

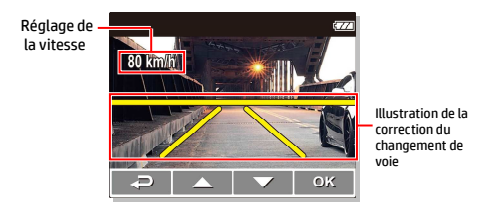

### 4. Appuyez sur le bouton  $\implies$  pour quitter le menu.

#### **Remarque :**

Le produit doit être installé à proximité du rétroviseur, au centre du pare-brise, afin d'améliorer la précision de détection et le calcul du changement de voie.

## **3.1.3 Détection de mouvements**

Si la fonction **Détection de mouvement** est activée, le message d'alerte du système "*App. sur OK pour Mise hors tension, ou accédez à la détection de mouvement après 10 sec.*" apparaît sur l'écran lorsque vous éteignez la caméra. Cela signifie que le système passe automatiquement en mode Détection de mouvement au bout de 10 secondes. Quand la caméra détecte un mouvement devant l'objectif, l'appareil active le mode Enregistrement Vidéo pour une durée telle que sélectionnée dans le paramétrage.

Pour régler la fonction Détection de mouvement, procédez comme suit :

- 1. Appuyez sur le bouton  $\rightleftarrow$  pour aller au menu d'affichage.
- 2. Appuyez sur le bouton  $\triangle/\blacktriangledown$  pour sélectionner la fonction Détection de mouvement et appuyez sur le bouton  $OK$ .
- 3. Appuyez sur le bouton  $\triangle/\blacktriangledown$  pour sélectionner On et appuyez sur le bouton  $OK$ .
- 4. Appuyez sur le bouton  $\implies$  pour quitter le menu.

#### **Remarque :**

1. Quand la batterie est entièrement chargée et en bon état, la Détection de mouvement peut enregistrer en continu pendant environ 30 minutes.

2. Pendant l'utilisation de la caméra, la batterie se décharge progressivement, ce qui est un phénomène normal.

3. L'écran LCD s'éteint au bout de 30 secondes une fois que la fonction Détection de mouvement est activée.

### **3.1.4 Enregistrer tous les autres types de vidéos**

- 1. Appuyez sur le bouton  $OK$  pour commencer à enregistrer.
- 2. Appuyez sur le bouton  $\nabla$  pour arrêter l'enregistrement.

#### **Remarque :**

1. Un fichier vidéo sera enregistré toutes les 3 à 5 minutes pendant l'enregistrement. Voir Utiliser le menu (4.2).

2. L'appareil enregistre les vidéos sur la carte mémoire. Si la carte mémoire est pleine, le fichier le plus ancien présent sur la carte mémoire sera écrasé.

### **3.1.5 Enregistrement d'urgence**

Lors de l'enregistrement vidéo normal, appuyez sur le bouton OK pour démarrer le mode d'enregistrement d'urgence.

Le message « Urgence » s'affichera immédiatement dans le coin supérieur gauche de l'écran, et le fichier enregistré sera continu et protégé en écriture.

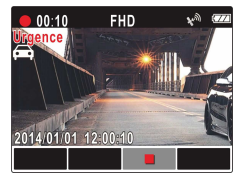

Pour arrêter l'enregistrement, appuyez sur le bouton  $\blacktriangledown$ .

#### **Remarque :**

1. Si la fonction Détection de collision est activée et qu'une collision est détectée, le caméscope activera automatiquement l'enregistrement d'urgence.

2. Si la fonction *Détection de collision* est activée et en cas de collision, la fonction d'enregistrement *Urgence* de l'appareil est automatiquement déclenchée. Le fichier d'enregistrement d'urgence est crée en tant que nouveau fichier et sera protégé en écriture au cours des enregistrements normaux de cycle. La carte mémoire 4G peut enregistrer jusqu'à 5 fichiers vidéo d'urgence. La carte mémoire 8G (ou supérieur) peut enregistrer jusqu'à 10 fichiers vidéo d'urgence. Le message d'alerte "*Les fichiers d'urgence sont pleins*" s'affiche à l'écran lorsque le nombre maximal de fichiers d'enregistrement d'urgence est atteint. Le fichier d'urgence le plus ancien sera automatiquement supprimé en cas de création d'un nouveau fichier d'urgence.

## **3.1.6 L'écran d'enregistrement**

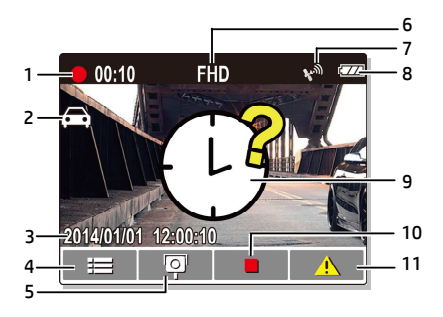

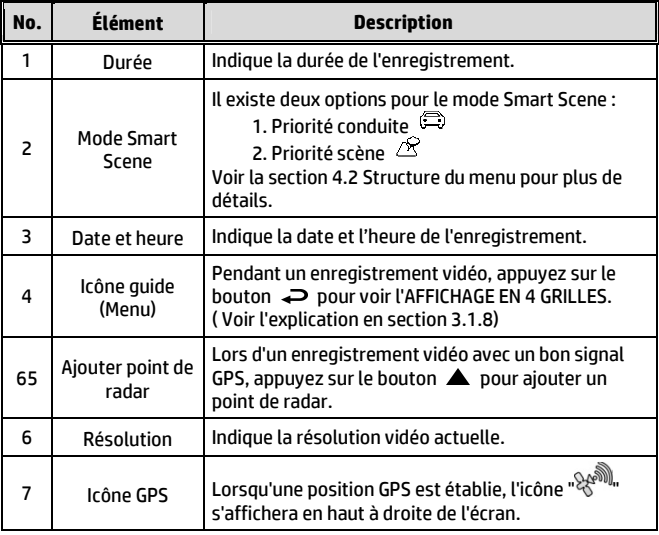

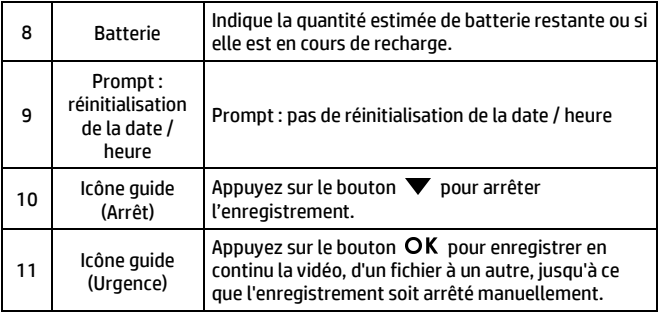

### **3.1.7 Prendre une photo**

Vous pouvez également utiliser l'appareil pour prendre une photo de la scène actuelle.

A partir de l'écran de veille, appuyez sur le bouton  $\blacktriangledown$  pour prendre une photo.

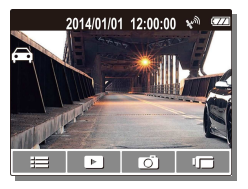

#### **Remarque :**

Si un enregistrement est en cours, appuyez sur le bouton  $\blacktriangledown$  pour arrêter l'enregistrement en premier.

### **3.1.8 AFFICHAGE EN 4 GRILLES sur l'écran LCD**

Appuyez sur le bouton  $\implies$  lors de l'enregistrement pour basculer sur l'AFFICHAGE EN 4 GRILLES sur l'écran LCD.

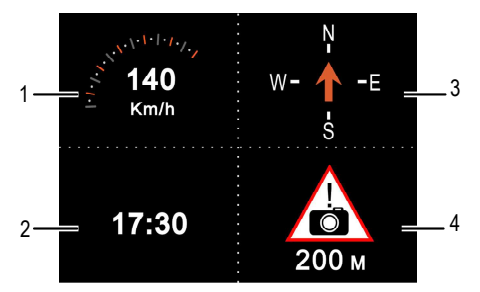

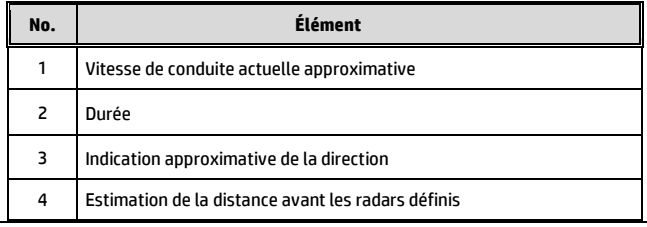

#### **Remarque :**

Les grilles de vitesse et de direction de conduite deviennent grises si aucun signal GPS n'est détecté.

## **3.2 Lecture de vidéos et de photos**

1. Si un enregistrement est en cours, appuyez sur le bouton  $\blacktriangledown$  pour arrêter l'enregistrement en premier. L'écran de veille est affiché.

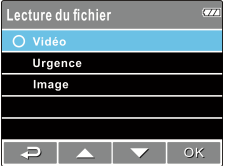

- 2. Appuyez sur le bouton  $\rightleftharpoons$  pour ouvrir le menu OSD.
- 3. Appuyez sur le bouton  $\triangle / \triangledown$  pour sélectionner la catégorie du fichier que vous voulez parcourir, puis appuyez sur le bouton  $OK$ .
- 4. Appuyez sur le bouton  $\triangle$ / $\nabla$  pour aller au fichier suivant ou précédent et appuyez sur le bouton  $OK$  pour afficher un fichier en plein écran.

#### **Remarque :**

Dans l'écran de veille, vous pouvez aller directement au mode Lecture en appuyant sur le bouton . La dernière vidéo enregistrée s'affichera sur l'écran.

### **3.2.1 Jouer des vidéos**

Pour jouer des vidéo, faites comme suit :

- 1. Si un enregistrement est en cours, appuyez sur le bouton  $\blacktriangledown$  pour arrêter l'enregistrement en premier.
- 2. Appuyez sur le bouton  $\implies$  pour ouvrir le menu OSD.
- 3. Appuyez sur le bouton  $\triangle/\blacktriangledown$  pour sélectionner **Lecture du fichier** et appuyez sur le bouton  $OK$ .
- 4. Appuyez sur le bouton  $\triangle$ / $\blacktriangledown$  pour sélectionner **Vidéo** ou **Urgence** et appuyez sur le bouton OK.
- 5. Appuyez sur le bouton  $\triangle/\blacktriangledown$  pour parcourir jusqu'au fichier vidéo désiré et appuyez sur le bouton  $\alpha$ K pour jouer la vidéo.
- 6. Appuyez sur le bouton OK pour pauser la vidéo. Appuyez une fois de plus pour continuer.

### **3.2.2 Regarder des photos**

Pour regarder des photos, faites comme suit :

- 1. Si un enregistrement est en cours, appuyez sur le bouton  $\blacktriangledown$  pour arrêter l'enregistrement en premier.
- 2. Appuyez sur le bouton  $\implies$  pour ouvrir le menu OSD.

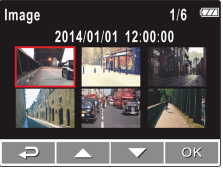

- 3. Appuyez sur le bouton  $\triangle / \blacktriangledown$  pour sélectionner Lecture du fichier et appuyez sur le bouton OK.
- 4. Appuyez sur le bouton  $\triangle/\blacktriangledown$  pour sélectionner **Image** et appuyez  $\frac{1}{2}$ sur le bouton  $\frac{1}{2}$ K
- 5. Appuyez sur le bouton  $\triangle/\blacktriangledown$  pour aller jusqu'au fichier photo désiré et appuyez sur le bouton  $\mathsf{OK}\n$  pour afficher un fichier en plein écran.

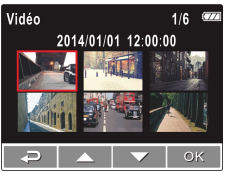

## Ecran de lecture de vidéo Ecran de lecture de photo 2014/01/01 12:00:00  $1 -$ 7  $00:00$ 6 2

**3.2.3 L'écran Lecture** 

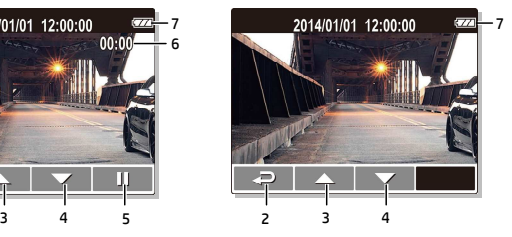

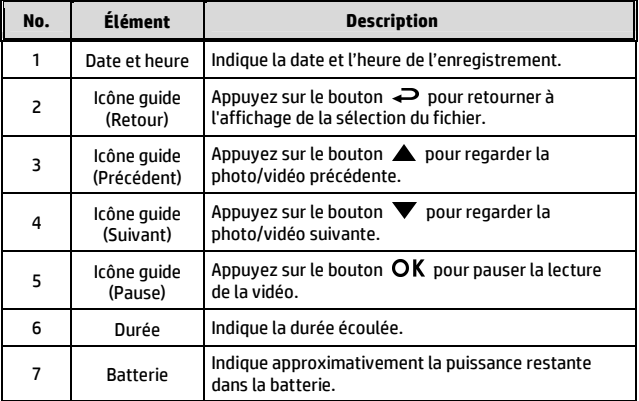

### **3.2.4 Supprimer des fichiers**

Pour supprimer des fichier(s), faites comme suit :

- 1. Si un enregistrement est en cours, appuyez sur le bouton  $\blacktriangledown$  pour arrêter l'enregistrement en premier.
- 2. Appuyez sur le bouton  $\implies$  pour ouvrir le menu OSD.
- 3. Appuyez sur le bouton  $\triangle$ / $\blacktriangledown$  pour sélectionner **Suppression de fichier** et appuyez sur le bouton  $\alpha$ K.
- 4. Appuyez sur le bouton  $\triangle/\blacktriangledown$  pour sélectionner la catégorie du fichier et appuyez sur le bouton  $OK.$
- 5. Appuyez sur le bouton  $\triangle$   $\nabla$  pour sélectionner le fichier que vous voulez supprimer, puis appuyez sur le bouton OK pour ouvrir le menu Effacer.

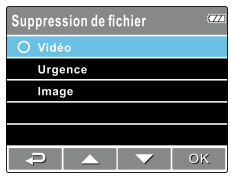

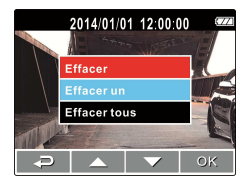

6. Appuyez sur le bouton  $\triangle / \blacktriangledown$  pour sélectionner une option.

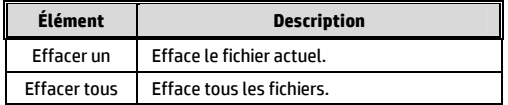

7. Appuyez sur le bouton  $\mathsf{OK}\nolimits$  pour confirmer la suppression.

#### **Remarque :**

Les fichiers supprimés ne peuvent être récupérés. Assurez-vous que les fichiers ont été sauvegardés avant la suppression.

# **4 Réglage des paramètres**

## **4.1 Utiliser le menu**

Vous pouvez personnaliser les réglages de l'enregistrement vidéo et d'autres paramètres via les menus à affichage à l'écran (OSD).

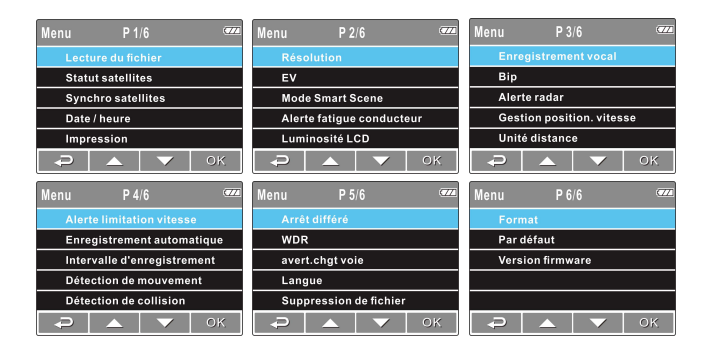

- 1. Si un enregistrement est en cours, appuyez sur le bouton  $\blacktriangledown$  pour arrêter l'enregistrement en premier.
- 2. Appuyez sur le bouton  $\implies$  pour ouvrir le menu OSD.
- 3. Appuyez sur le bouton  $\triangle/\blacktriangledown$  pour sélectionner une option du menu et appuyez sur le bouton  $OK$  pour ouvrir le menu sélectionné.
- 4. Appuyez sur le bouton  $\triangle / \triangledown$  pour sélectionner le réglage désiré et appuyez sur le bouton  $OK$  pour confirmer le réglage.
- 5. Appuyez sur le bouton  $\rightleftarrows$  pour quitter le menu.

## **4.2 Structure du menu**

Référez-vous au tableau suivant pour plus de détails sur chaque élément du menu et les options disponibles.

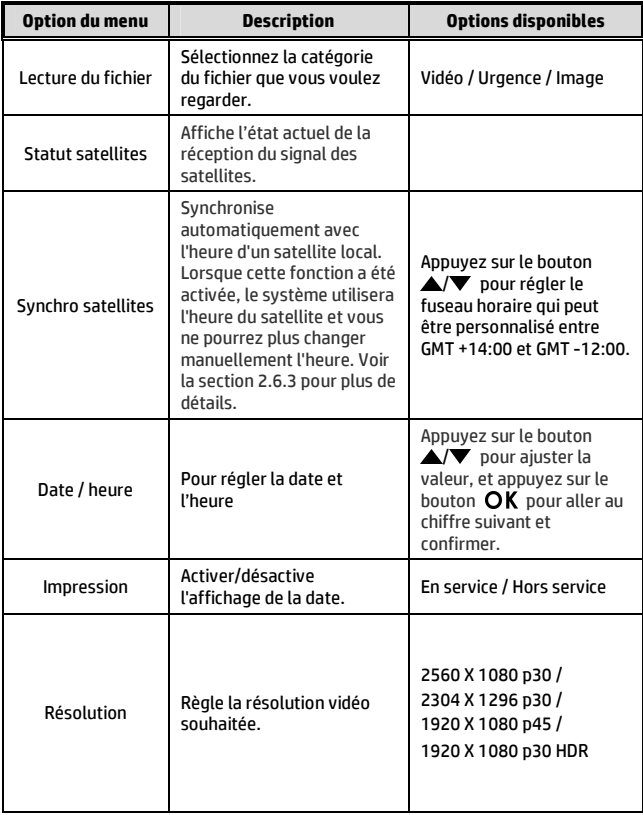

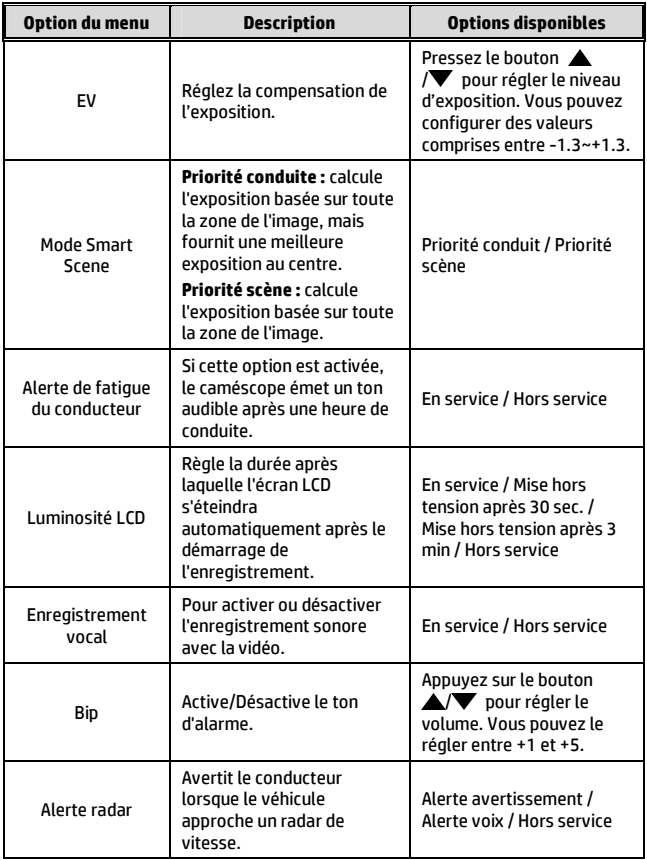

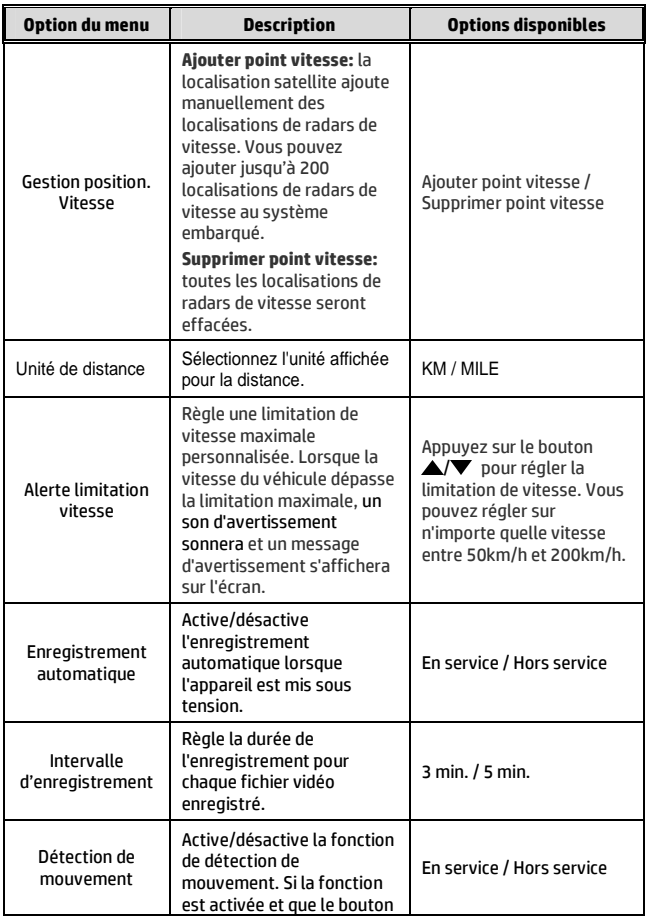

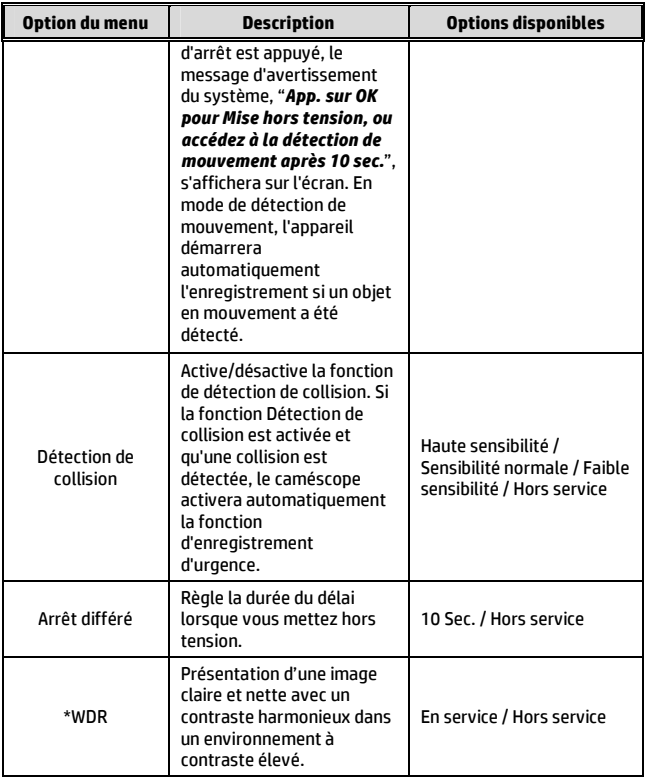

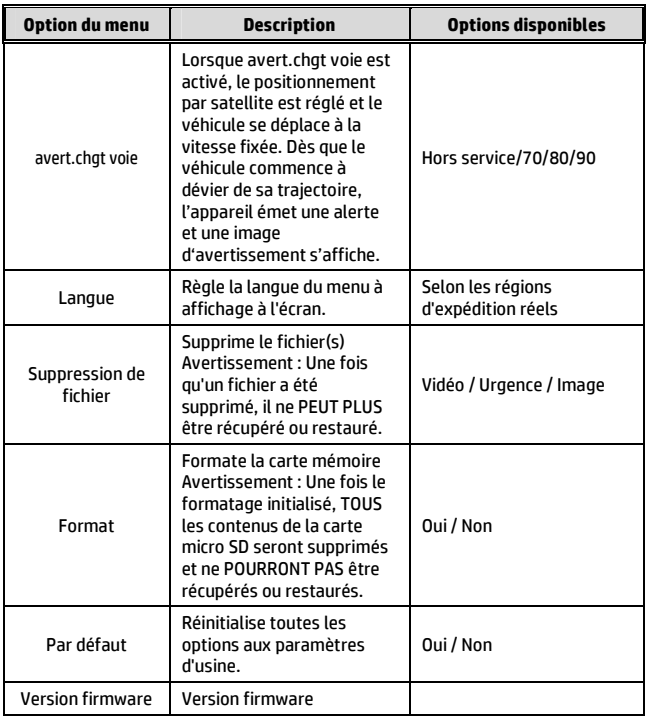

**\*Remarque:**  WDR est seulement applicable pour l'utilisation quand la résolution est mise à 2560 X 1080 p30, 2304 X 1296 p30, or 1920 X 1080 p45.

# **5 Installation du logiciel**

- 1. Placez le CD ROM joint dans le lecteur de CD.
- 2. Si le CD ne démarre pas automatiquement, utilisez le Gestionnaire de fichiers de Windows pour exécuter le fichier **Install\_CD.exe** sur le CD.

L'écran illustré ci-dessous s'affichera.

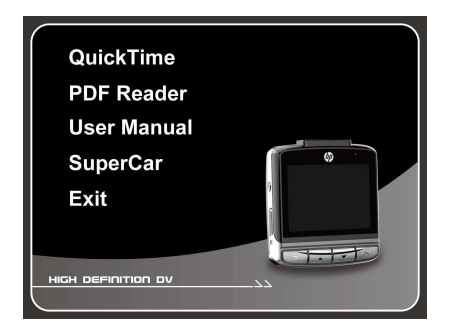

3. Sélectionné l'élément [Menu] souhaité pour lancer le processus d'installation en fonction des instructions affichées à l'écran.

# **6 SuperCar**

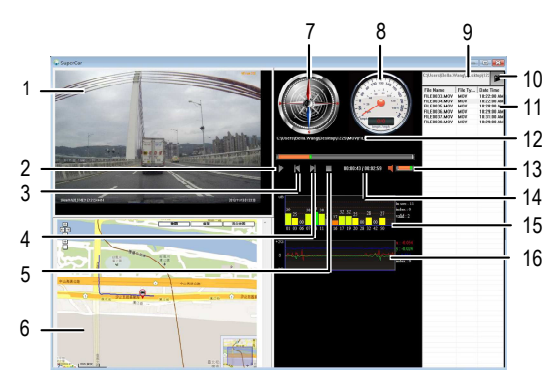

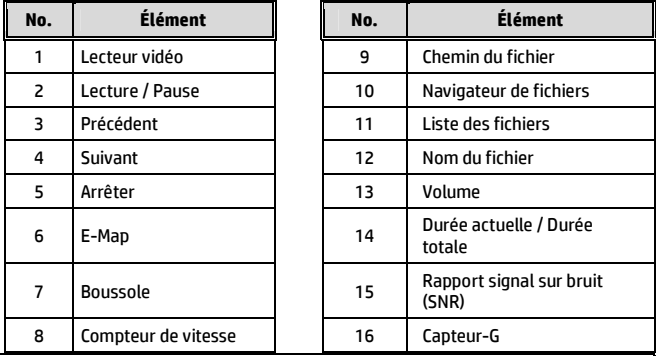

#### **Remarque :**

1. Pour afficher la route sur E-Map, assurez-vous que vous êtes connecté à l'Internet avant de démarrer la lecture vidéo.

2. Les fichiers vidéo (MOV / TS) et les fichiers GPS/G-Sensor (NMEA) doivent être dans le même dossier avant de démarrer la lecture.

3. Le logiciel SuperCar inclus n'est compatible que sous Windows.

# **7 Spécifications**

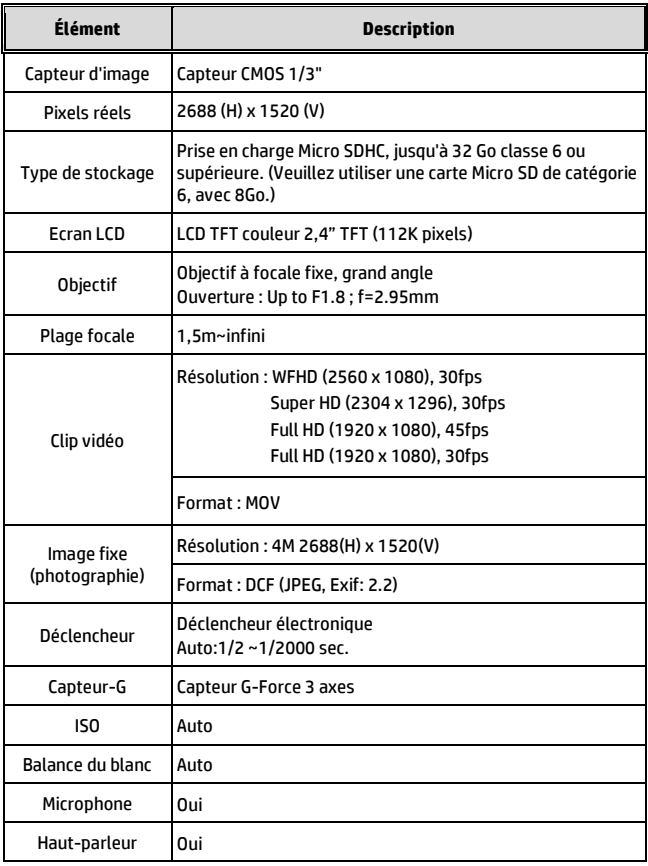

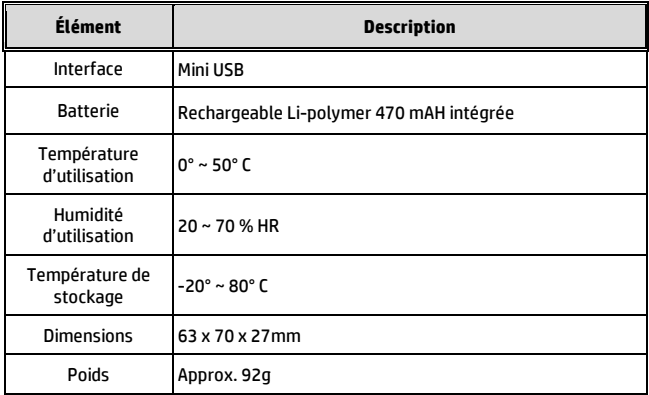